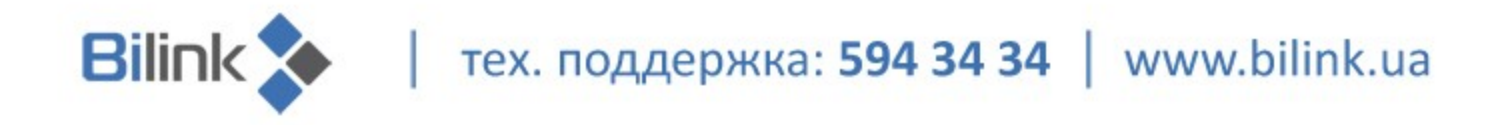

# **Инструкция**

## **для просмотра Bilink.TV на LG Smart TV**

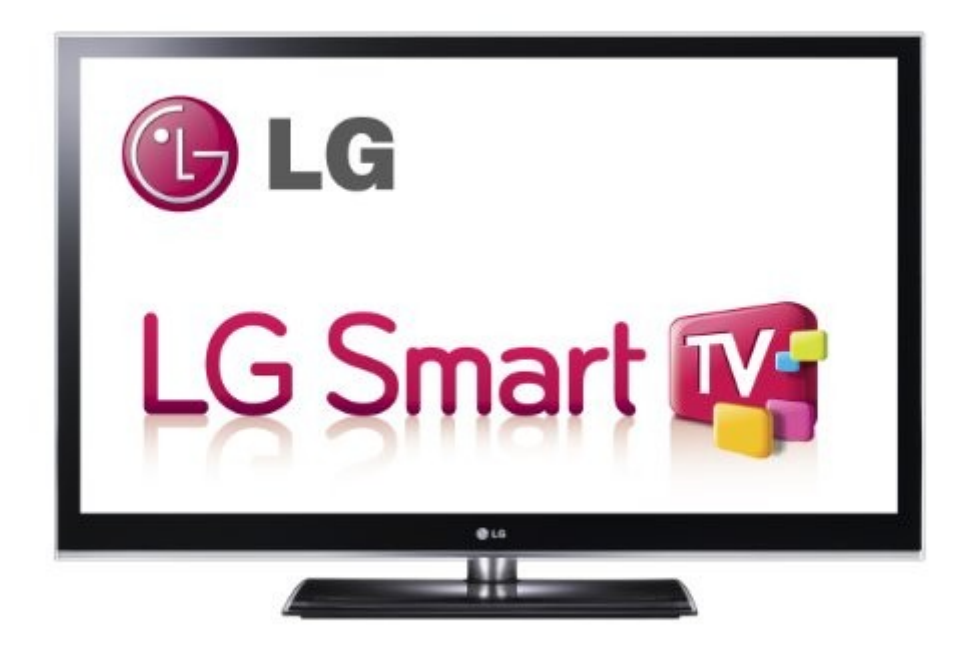

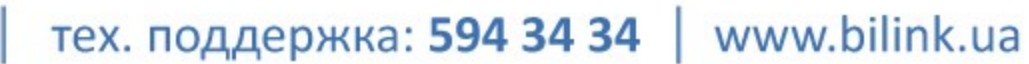

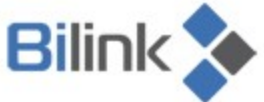

### **Для просмотра телевидения Bilink.TV на телевизорах LG Smart TV выполните следующие действия:**

- 1. Скачайте архив http://bilink.ua/files/lgapps.rar на компьютер, распакуйте его и запишите на USBнакопитель.
- 2. Если Вы еще не зарегистрированы на сайте, зайдите на сайт ua.lgappstv.com/appspc/member/register/memberMain.lge и пройдите регистрацию (рис. 1)

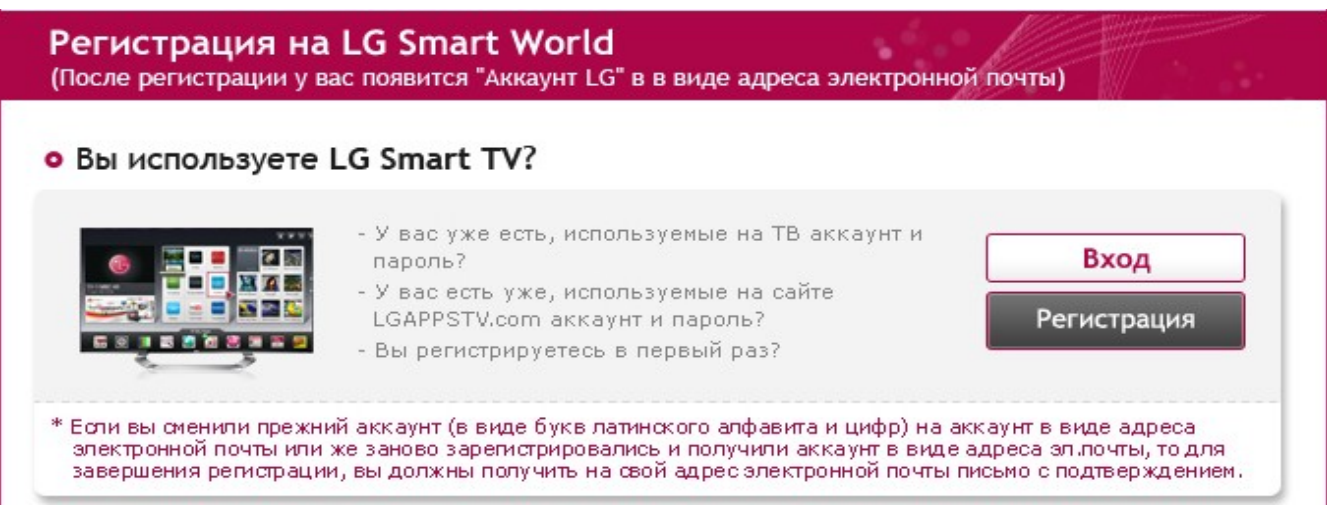

Рисунок 1

Если Вы уже зарегистрированы на сайте lgappstv.com:

Нажмите на пульте кнопку «MyAPPS» (рис. 2)

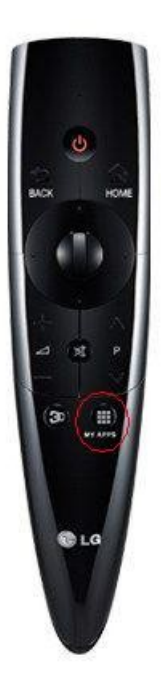

тех. поддержка: 594 34 34 |

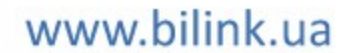

Выберите на экране в правом верхнем углу «Вход в аккаунт LG» (рис. 3)

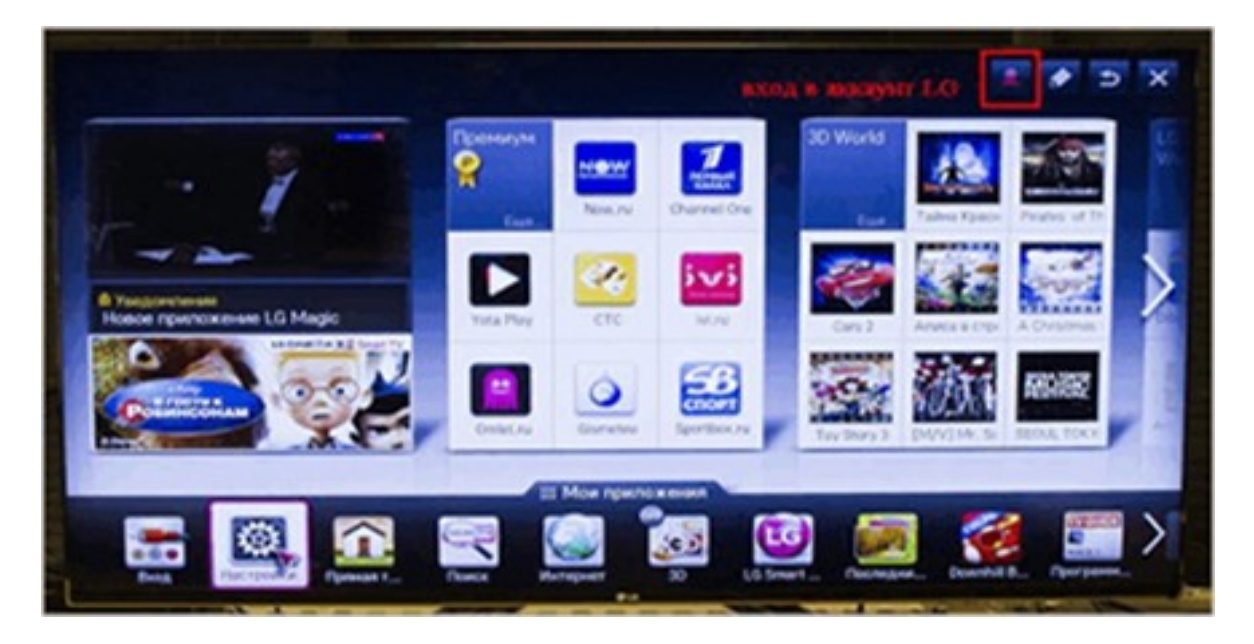

#### Рисунок 3

**Bilink** 

- **Введите Ваш логин и пароль аккаунта LG или LGApps.**
- Вставьте USB-накопитель в Ваш телевизор **LG Smart TV**.

*ВНИМАНИЕ! Для модельного ряда 2011г. USB-накопитель должен быть вставлен в верхний слот - «USB APPS»*

 $\Box$  Нажмите «Мои приложения» (рис. 4)

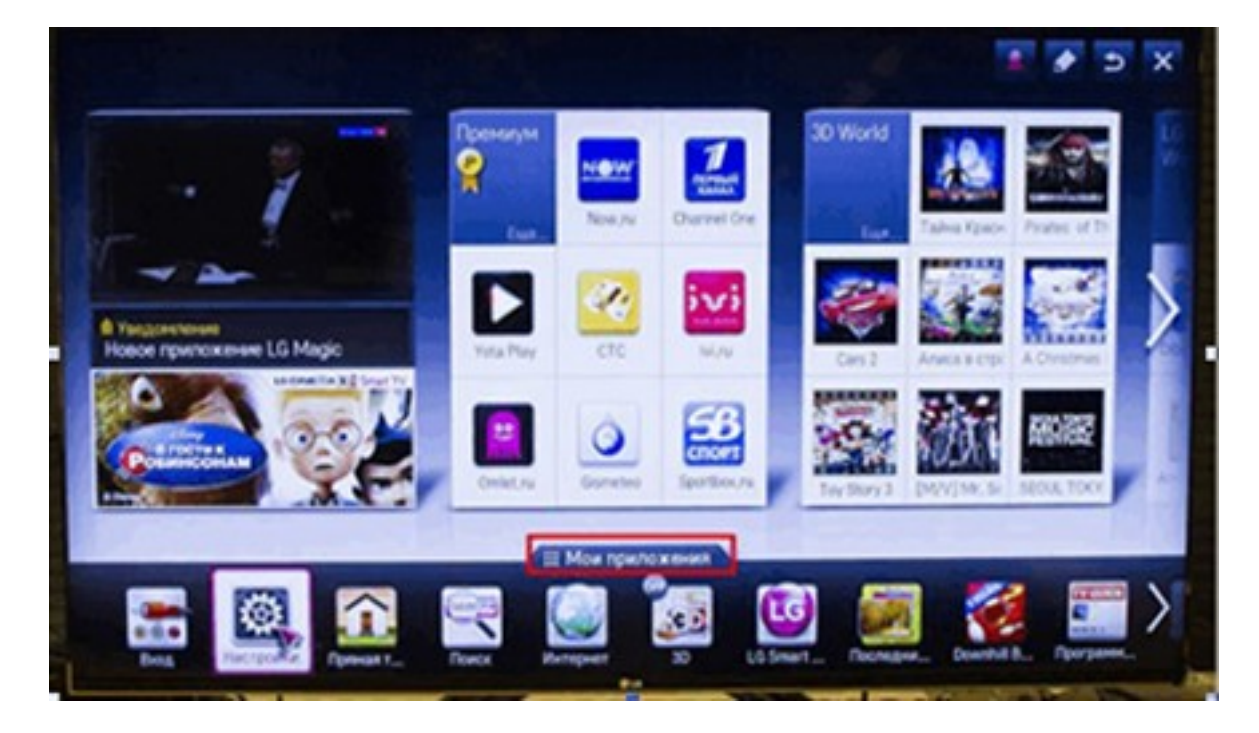

Рисунок 4

тех. поддержка: 594 34 34 | www.bilink.ua

В меню «Мои приложения» нажмите на кнопку с изображением USB (рис. 5)

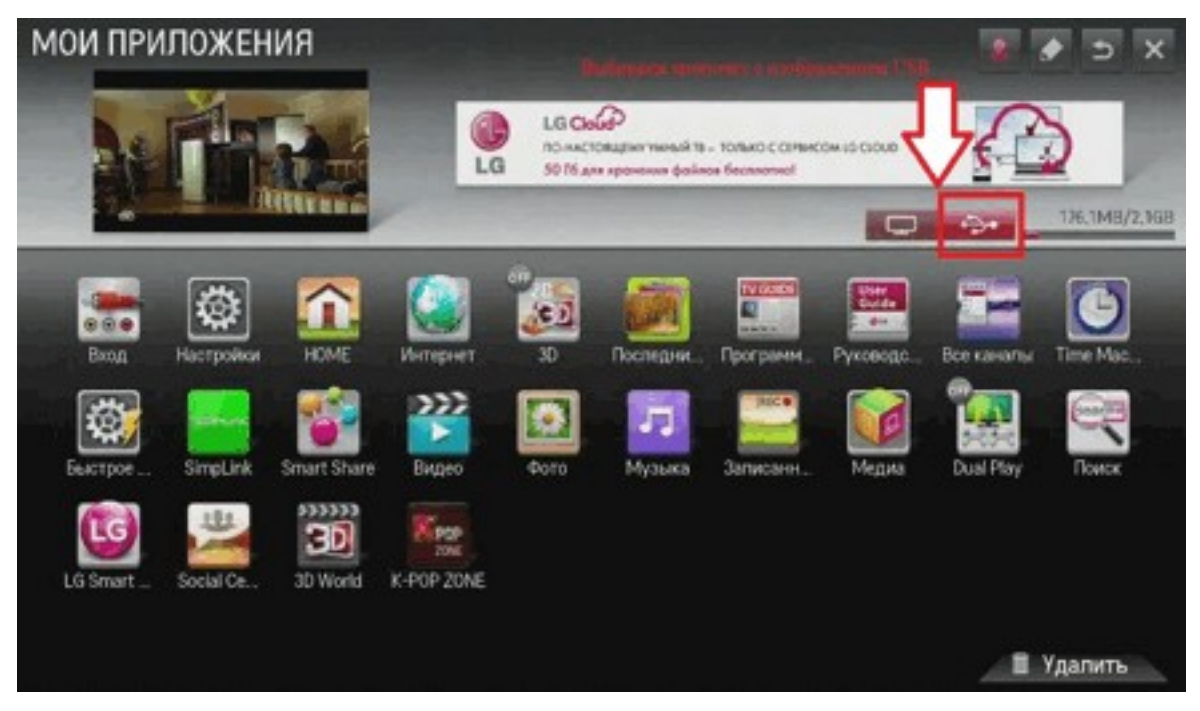

#### Рисунок 5

**Bilink** 

Выберите приложение «Bilink.TV» и смотрите Bilink.TV на Вашем телевизоре **LG Smart TV**.

*ВНИМАНИЕ! Если приложение не появилось то убедитесь в том что Вы правильно извлеки архив и что Вы зашли в LGApps.*

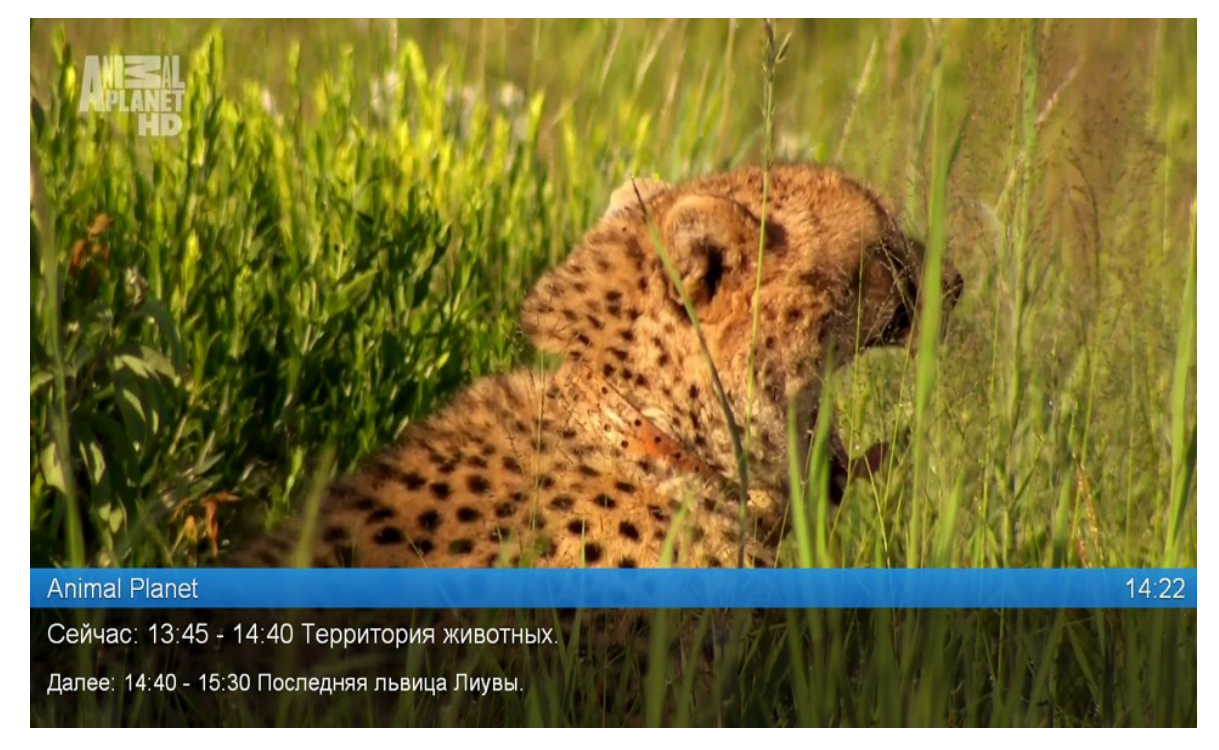

### **Приятного просмотра! С уважением, компания Bilink.**